## Выбор пользователя, которому выгружается документ из 1С

Последние изменения: 2024-03-26

Документы могут быть персонализированными (предназначены конкретному пользователю) и неперсонализированными (общие). Функция «Выбор пользователя» позволит вам выгрузить документ из 1С на ТСД конкретному пользователю, используя для этого конкретный бизнес-процесс.

Данная статья актуальна при выгрузке документов на ТСД в офлайн-режиме и для того чтобы отфильтровать доступные бизнес-процессы на ТСД. Как фильтровать доступные документы по пользователю в режиме онлайн, читайте в статье «Фильтрация документов на ТСД по пользователю 1С при работе в [онлайн-режиме».](https://www.cleverence.ru/support/375379/)

Назначать пользователя можно только выгружаемому из 1С документу, создаваемому на ТСД — нет.

## Для того, чтобы настроить эту функцию, необходимо:

1. В основной [обработке](https://www.cleverence.ru/support/category:816/) 1С нажать кнопку «Показать настройки», а затем «Настройка [бизнес-процессов](https://www.cleverence.ru/support/category:821/)».

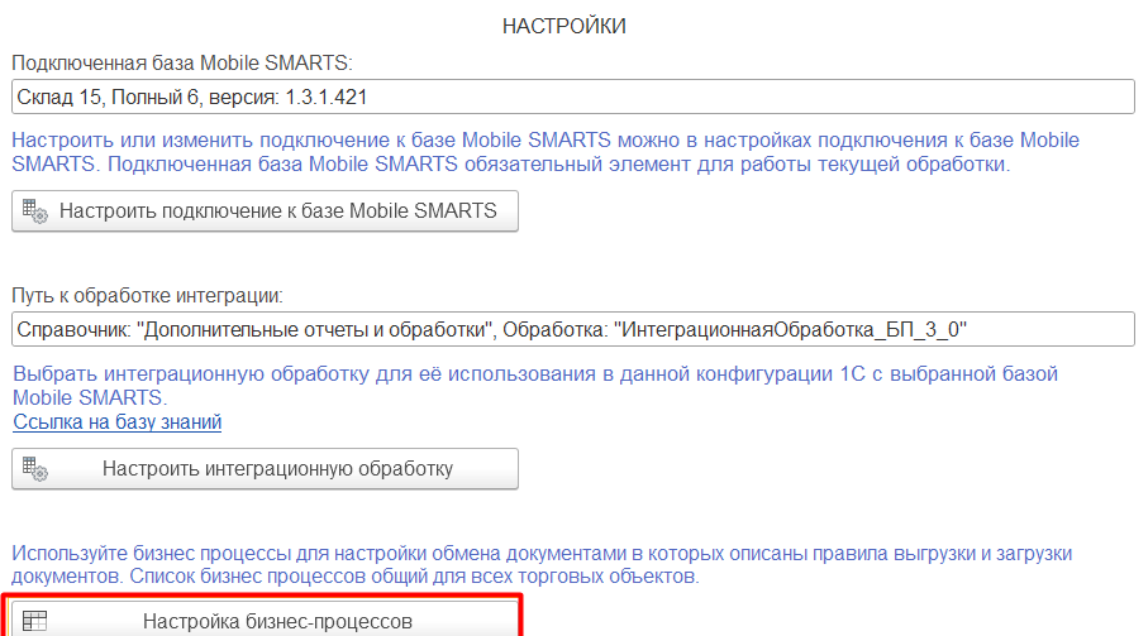

2. Выбрать необходимый бизнес-процесс. Настройки для всех идентичны, поэтому рассмотрим процесс добавления пользователей на примере бизнес-процесса «Поступление товаров (проверка документов на ТСД)». Напоминаем, что назначить пользователя можно только в тех бизнес-процессах, в которых есть исходные документы 1С.

## $\leftarrow$   $\rightarrow$  Клеверенс: Бизнес-процессы

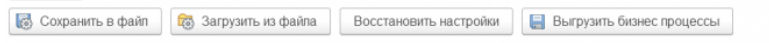

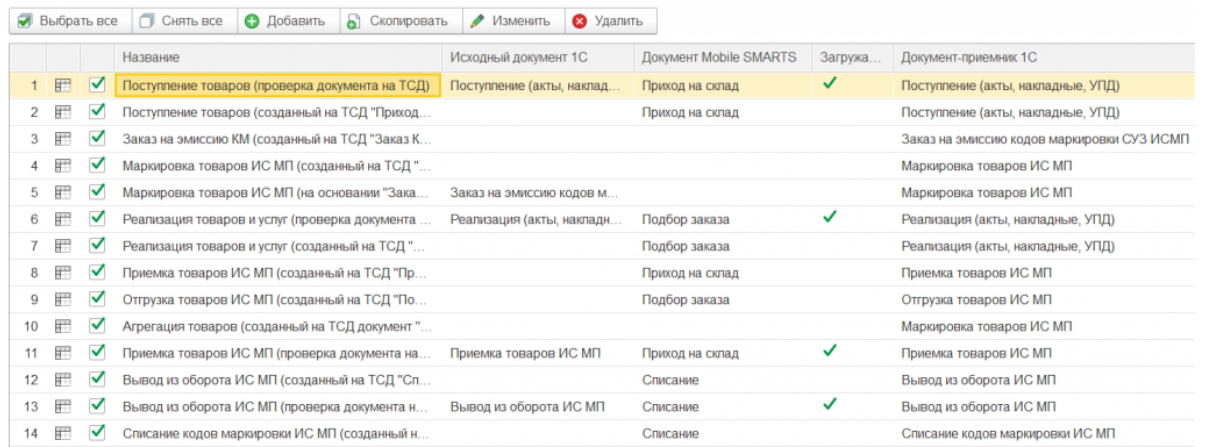

3. Появится окно настройки бизнес-процесса. Откройте выпадающий список пункта «Кому назначать».

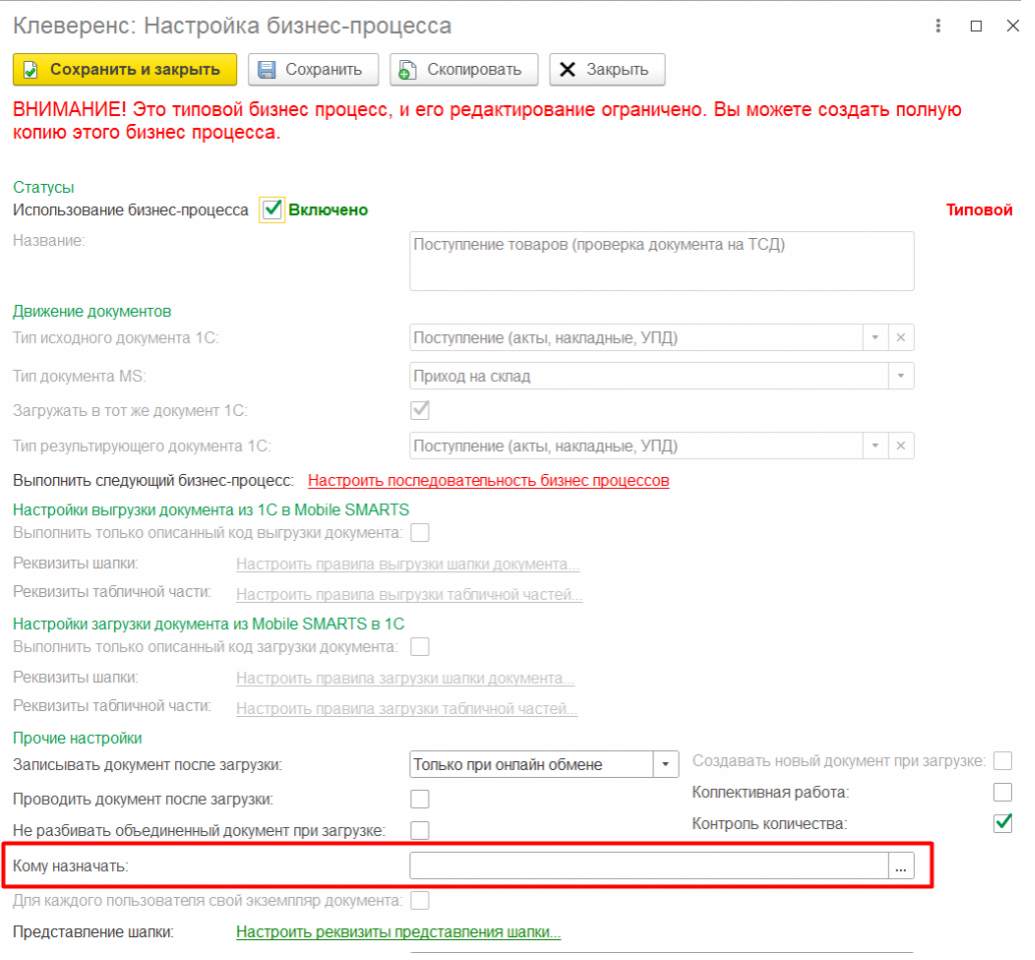

4. После этого можно выбрать, кому выгружать документ. Доступны несколько вариантов этого действия:

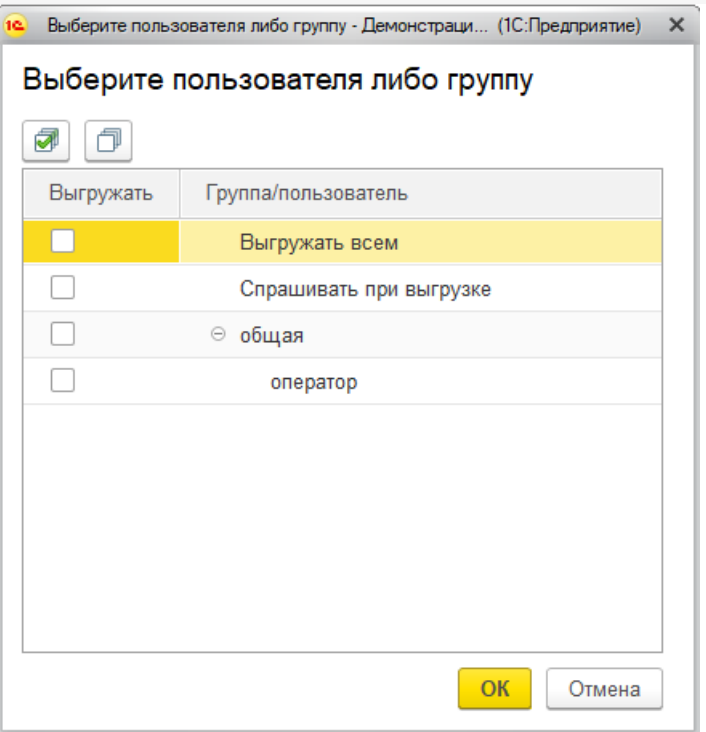

Так это окно выглядит по умолчанию, если вы не заводили отдельных пользователей или их группы. Мы же продемонстрируем выгрузку документов на примере, когда они уже заведены. Процесс создания пользователя подробно описан в инструкции «Заведение новых пользователей и групп [пользователей](https://www.cleverence.ru/support/2845/)».

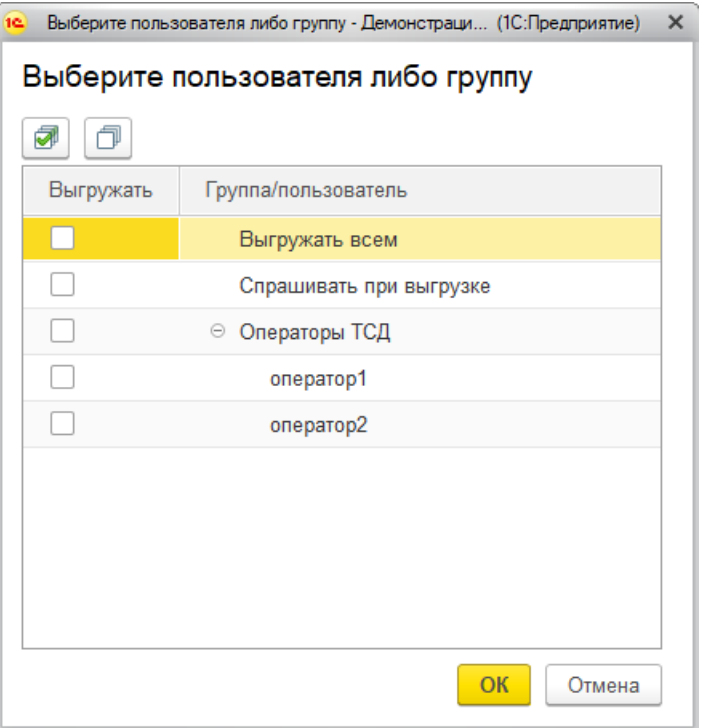

Итак, в нашем частном случае окно выбора пользователя выглядит следующим образом:

- «Выгружать всем» по умолчанию выгружать документ всем пользователям.
- «Спрашивать при выгрузке» если вы поставите флаг в этом пункте, то окно выбора пользователя будет появляться при каждой выгрузке документа на ТСД, и в этом окне будет предложено произвести выбор пользователя или группы пользователей.
- «Операторы ТСД» созданная нами группа пользователей, которая состоит из оператора1 и оператора2. Здесь можно выбрать, кому производить выгрузку документа, всей группе или кому-то одному.

Для примера, выбираем группу «Операторы ТСД».

Для этого ставим флаг напротив группы, нажимаем кнопку «ОК», а затем «Сохранить» в настройках данного бизнес-процесса.

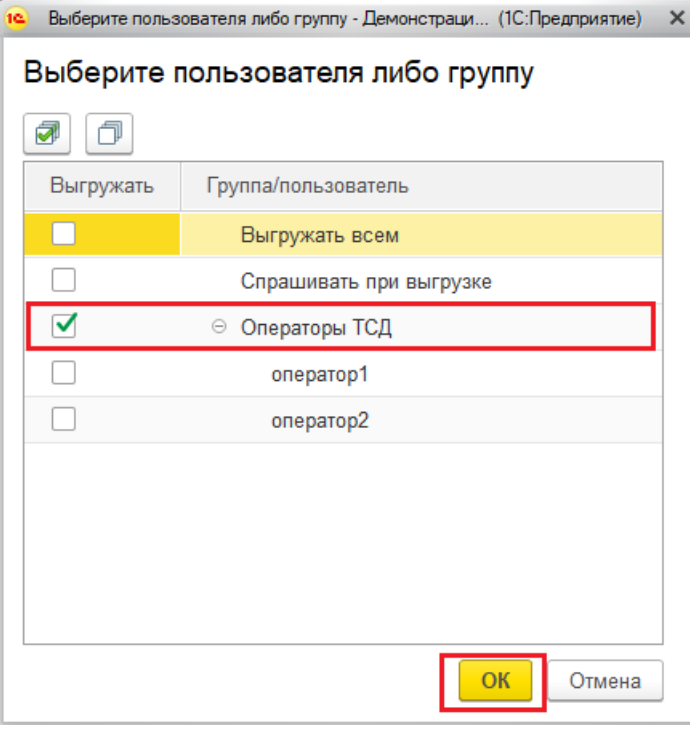

Теперь документ можно выгружать группе пользователей. Для того, чтобы проверить адресата после обмена документами, необходимо нажать кнопку «Просмотреть документ» в окне «Обмен документами» обработки «Клеверенса», и в графе «Назначение» будет указан пользователь или группа пользователей, которым был выгружен данный документ.

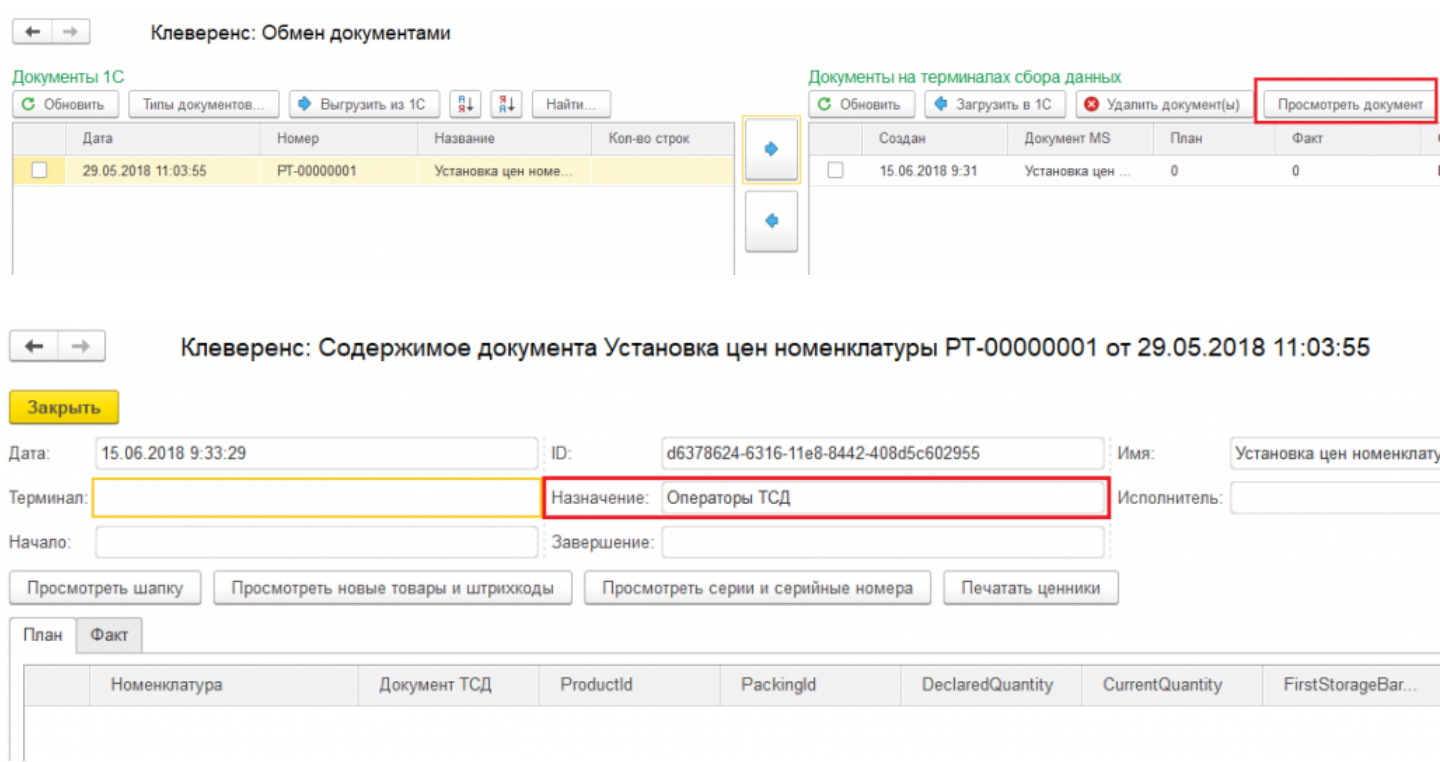

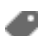

## Не нашли что искали?

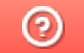

Задать вопрос в техническую поддержку